**ClearOne.** 

# **NOTE**

Converge Console (Version 1.0.4) APPLICATION<br>Converge Pro Firmware (Version 1.0.4)<br>Converge Pro Firmware (Version 1.0.4)

**CLEARONE DOCUMENT 801-151-800-01** 

## **(REVISION 1.0) September 2007.** ADDING & REMOVING UNITS IN CONSOLE

### **Purpose**

This document describes a limitation when physically connecting or disconnecting Converge Pro units to/from the expansion bus while Console is connected to a site; and it provides solutions to ensure proper site and unit synchronization.

A Refresh function will be added to a future release to resolve this limitation.

#### **Overview**

When a unit is physically connected or disconnected to the expansion bus when Console is connected to a site, Console does not recognize the change on the expansion bus. Here is an example of this limitation:

- A user connects with Console to a site file consisting of two Converge 840T units.
- While connected to the site in Console, the user physically connects a third 840T unit to the expansion bus.
- The third 840T does not automatically appear in the site pane of Console. .

#### **Symptoms**

If a unit in a site is disconnected from the expansion bus, it still appears in the site file. If the user attempts to make changes to the unit in Console (levels, AEC, etc.), Console raises the following exception: *Event code 106, Unit not responding at this time*. In addition, the Unit Data status LED in Console turns red and the Site Data LED turns purple, indicating that Console cannot communicate with the unit.

#### **Solutions**

To **disconnect** a unit from the expansion bus, use the following procedure:

- 1. Disconnect the unit from the expansion bus.
- In Console, remove the unit from the site by right-clicking on the unit in the **Site** pane and selecting **Remove Unit** from the 2. shortcut menu that appears. Alternatively, press the **Disconnect** button on the Console button bar to disconnect from the site.
- In Console, press the **Connect** button and select **Create New Document and Connect to Site** in the Connect dialog 3.that appears (shown below).

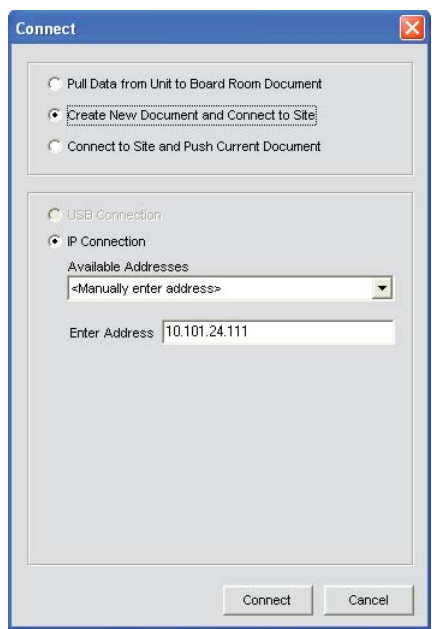

Console polls all units when a new site file is created, and automatically adds any new units on the expansion bus to the site.

To **connect** a unit to the expansion bus, use the following procedure:

- 1. Connect the unit to the expansion bus.
- In Console, press the **Disconnect** button on the button bar**.** 2.
- 3. In Console, press the **Connect** button.
- In the Connect dialog that appears (shown below), select **Pull Data from Unit to <document name>**, where document 4. name is the name of the currently active site file. All connected units now automatically appear in Console.

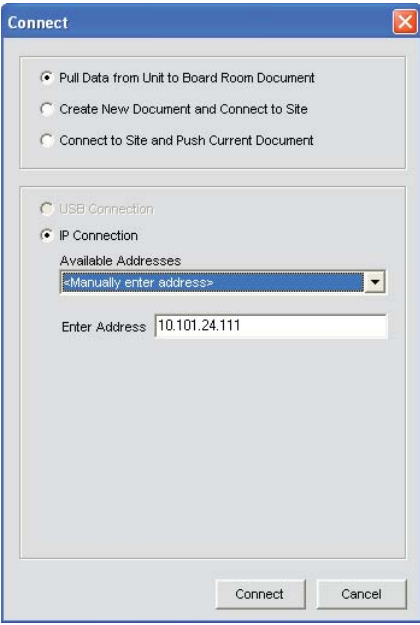